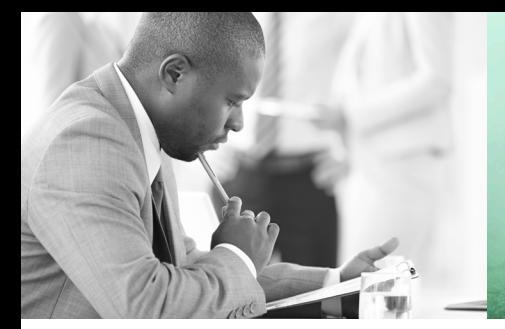

WE TAKE BUILDING AUTOMATION PERSONALLY

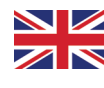

# MANUAL PRESIGO PDT…C(-2)

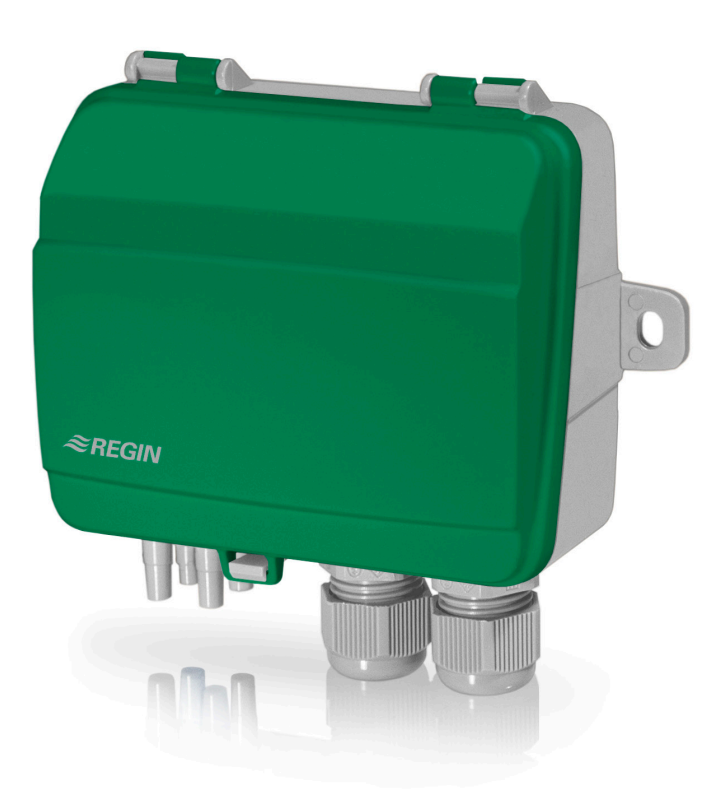

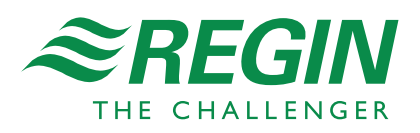

#### **DISCLAIMER**

The information in this manual has been carefully checked and is believed to be correct. Regin, however, makes no warranties in regard to the contents of this manual. Users are requested to report errors, discrepancies or ambiguities to Regin, so that corrections may be made in future editions. The information in this document is subject to change without prior notification.

The software described in this document is supplied under licence by Regin and may be used or copied only in accordance with the terms of the licence. No part of this document may be reproduced or transmitted in any form or fashion, electronically or mechanically, without the express, written permission of Regin.

#### **COPYRIGHT**

AB Regin. All rights reserved.

#### **TRADEMARKS**

Corrigo, E tool©, EXOdesigner, EXOreal, EXOrealC, EXOline, EXO4, EXOscada, Optigo, Regio and Regio tool© are registrered trademarks of AB Regin.

Windows, Windows XP, Windows Vista, Windows 7, Windows 8, Windows 8.1, Windows Server 2008, Windows 10 and Windows Server 2012 are registered trademarks of Microsoft Corporation.

Some product names mentioned in this document are used for identification purposes only and may be the registered trademarks of their respective companies.

Revision G, September 2018 Software revision: 1.0

## **Table of contents**

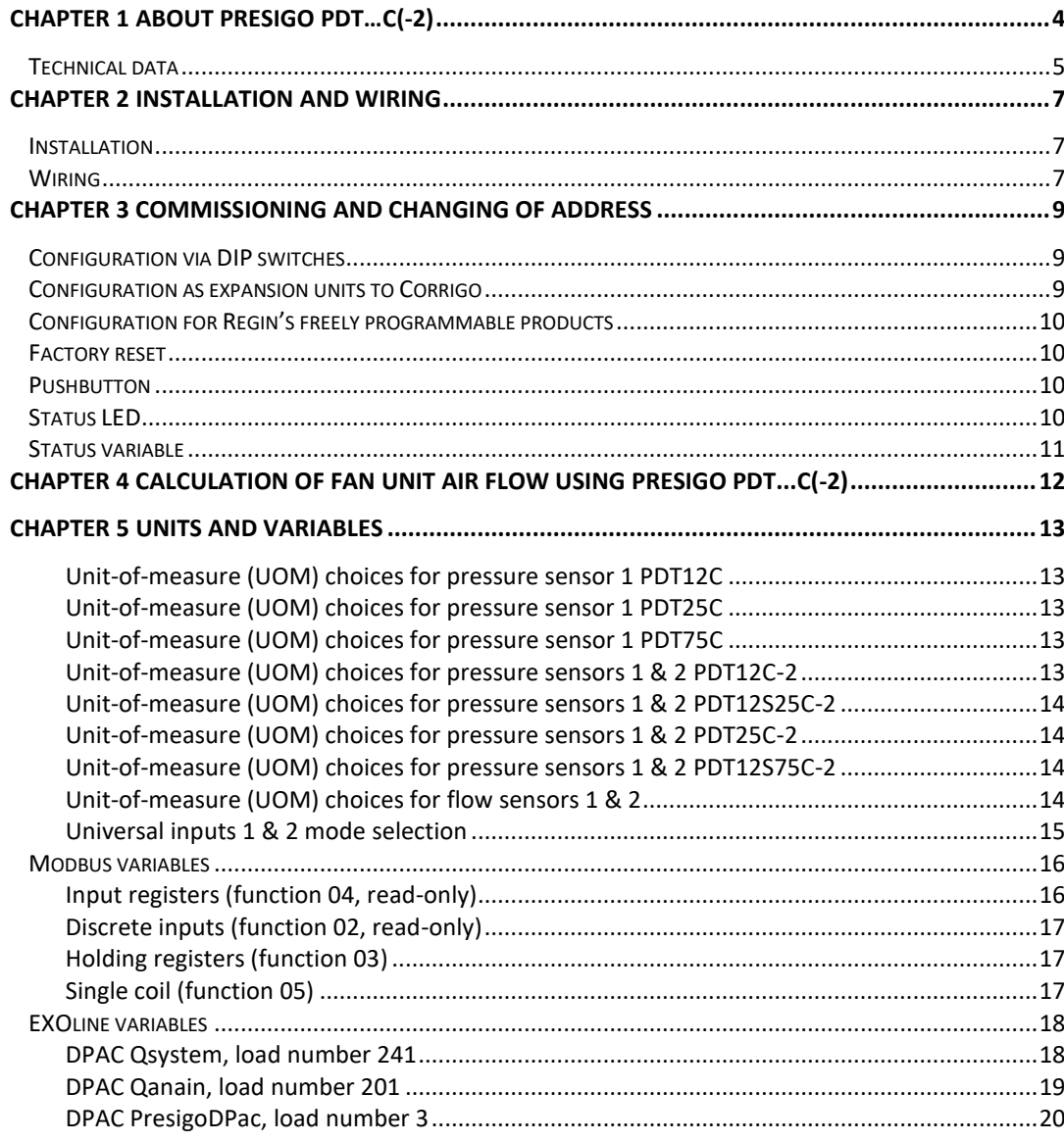

<span id="page-3-0"></span>Presigo PDT...(-2) are single or dual port pressure transmitters with one or two analogue outputs for 0…10 V or 4…20 mA (selectable) . The RS485 port can be easily configured for either EXOline or Modbus communication. The transmitter can be used as a slave unit in an EXOline or Modbus system.

The transmitter has two universal inputs which can be individually configured as digital or analogue inputs (PT1000/Ni1000 sensor or 0…10 V).

The transmitter has one or two dual-chip sensor modules for general use with neutral gases. The sensors are connected to pressure and flow outputs. For pressure, the output unit is selectable in Pa, mmH<sub>2</sub>O, inH<sub>2</sub>O or mBar. For flow, the output unit is selectable in  $1/s$ ,  $Ft^3/min$  or  $m^3/h$ .

The units feature a pushbutton for zero-set calibration and factory reset.

### **Applications**

The transmitter is especially well suited as a distributed I/O module for air handling unit controllers. It operates as a Modbus or EXOline slave that expands the controller with up to two analogue pressure and two universal inputs. You can choose whether flow or volume data will be sent. A single unit will usually cover half the measuring requirements of one typical air handling unit (fan, filter and two temperatures).

Presigo PDT...C(-2) is designed for easy installation together with Regin's Corrigo or EXOcompact controllers.

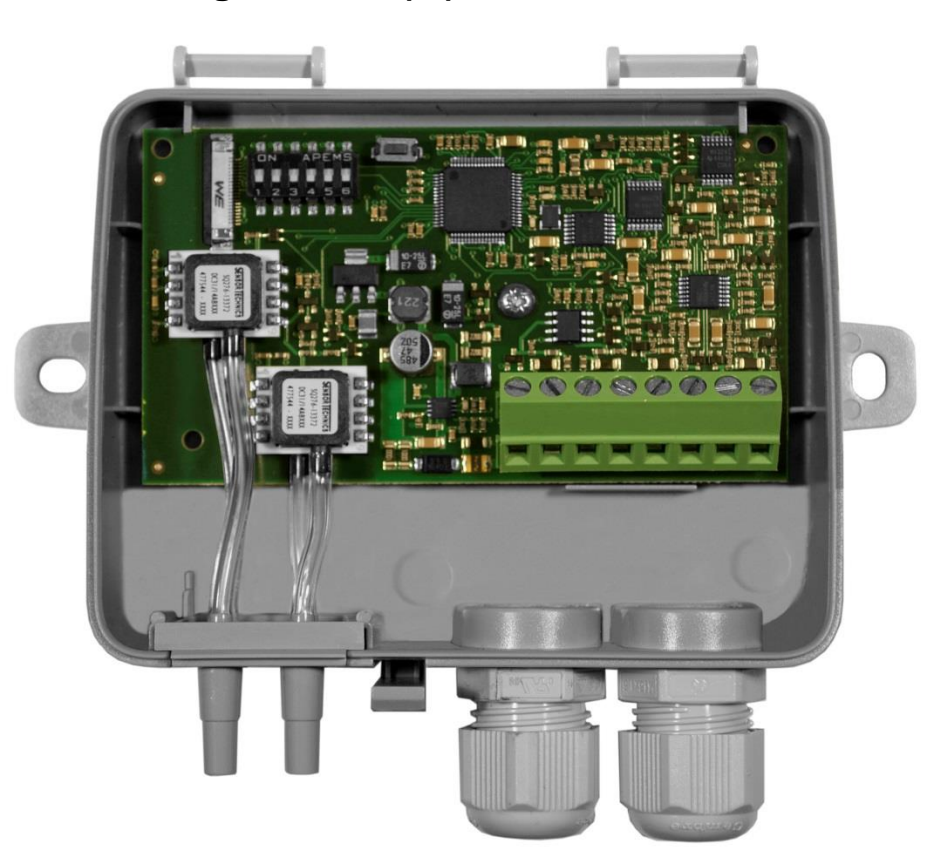

### **Inside Presigo PDT...C(-2)**

## <span id="page-4-0"></span>**Technical data**

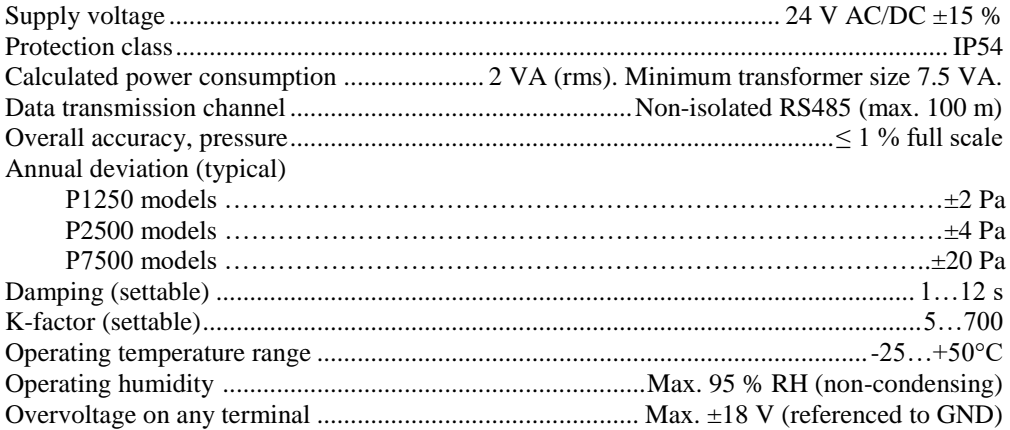

### **Universal inputs UI1, UI2**

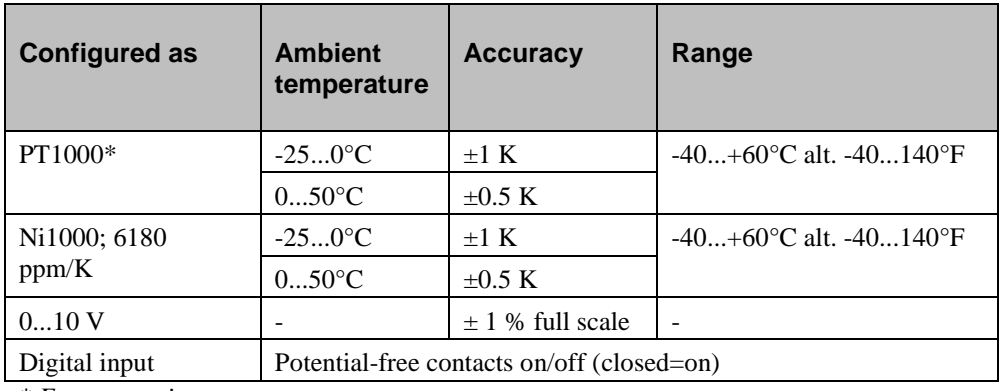

*\* Factory setting*

### **Pressure ranges (full scale)**

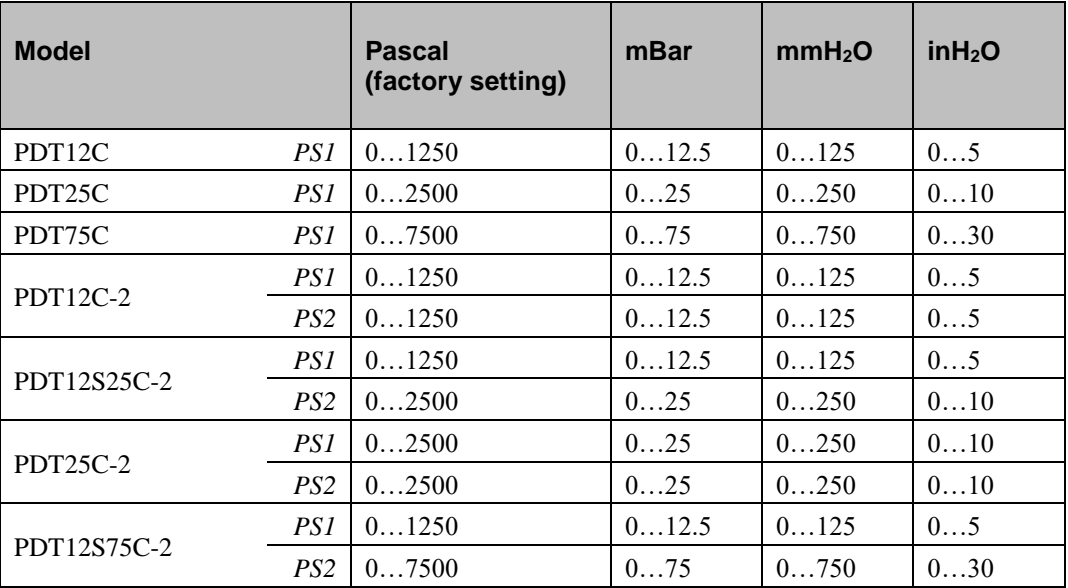

**NOTE:** The suffix in the name denotes the number of sensors in the unit.

- No suffix = One sensor (only PS1 is present, reading PS2 related parameters will yield a zero value reading)
- $\bullet$  -2 = Two sensors

The "S" in the name denotes split/different sensor ranges for PS1 and PS2.

### **Flow settings**

The following flow ranges apply when selecting a unit of measurement for flow measurement:

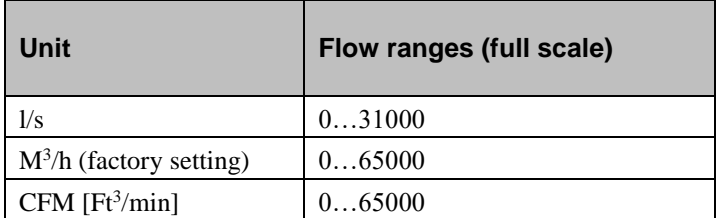

## <span id="page-6-1"></span><span id="page-6-0"></span>**Installation**

**NOTE:** Use a shielded, twisted pair cable for RS485 communication. At high risks of interference, a 120  $\Omega$  terminating resistor should be mounted at each end of the communications circuit.

- 1. Mount the transmitter horizontally or vertically on a stable, vibration-free surface. If the unit is installed in a humid environment, install it vertically with the cable gland edge of the unit pointing down to allow moisture to escape.
- 2. For wiring, see diagram on the next page. Connect the communication cable to terminals 3(B) and 4(A). Use the leftmost cable gland for supply voltage and communication. Use the rightmost cable gland for the universal inputs.
- 3. Set the DIP-switches to their desired settings. DIP-switch 6 can be used to offset the ELA address to allow setting up two units at the same time. The transmitter uses the address 1 as a default address for Modbus. For EXOline, dual sensor transmitters use 242:1 as default address and single sensor transmitters use 242:3 as their default address. See chapter 3.
- 4. Power up the unit. Refer to the variable tables in chapter 5 "Units and variables" for information on how to access transmitter data.
- 5. Let the unit warm up for 10 minutes, then perform a zero-set calibration by pressing the pushbutton.
- 6. Connect plastic tubes from the ventilation duct to the pressure inlets. **NOTE:** A straight cut off nipple must be used for mounting in the ventilation duct.

For optimal measuring results, measuring points with turbulent air flow should be avoided. Preferably, measuring should be performed at a distance of 2 duct diameters before bends and branching and at 6 duct diameters after bends and branching.

## <span id="page-6-2"></span>**Wiring**

- 1.  $G (+)$
- $2. G0$  (-)
- 3. RS485 EXOline/Modbus "B"
- 4. RS485 EXOline/Modbus "A"
- 5. UI1 Input
- 6. UI1 GND
- 7. UI2 Input
- 8. UI2 GND

Terminals 2, 6 and 8 are internally connected (GND/G0).

Note that the universal inputs can be individually configured for either PT1000/Ni1000, 0...10 V or digital input.

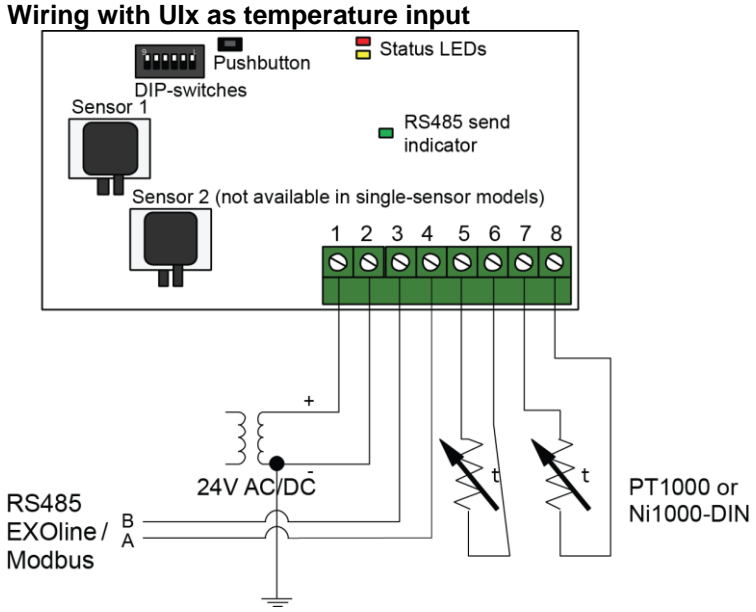

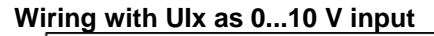

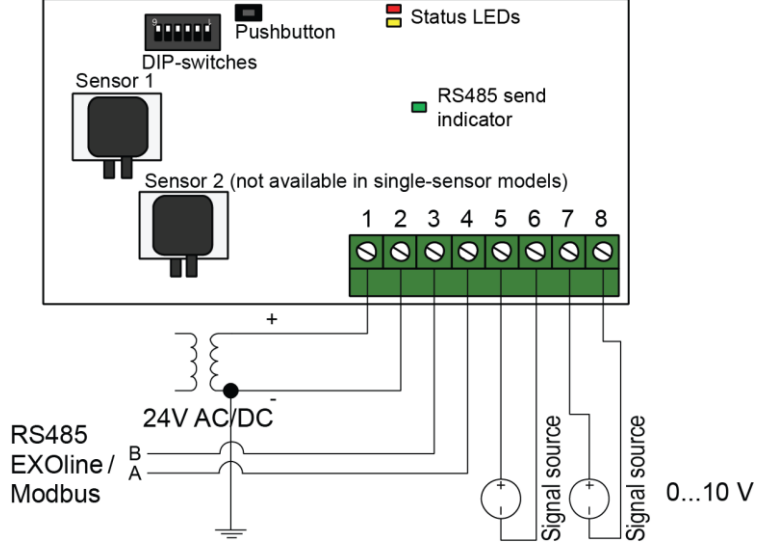

**Wiring with UIx as digital input**

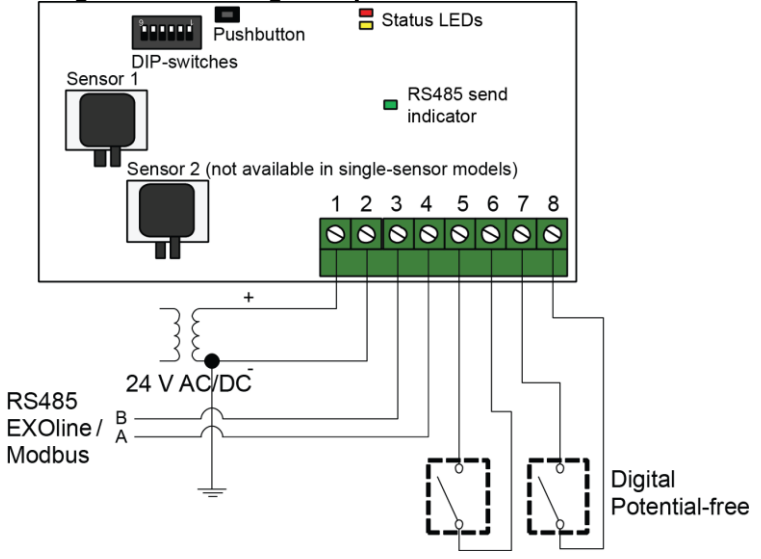

<span id="page-8-0"></span>The transmitter can be configured either by using the DIP-switches or via EXOline or Modbus. The last configuration entered into the transmitter is always valid, regardless of whether it was performed using the DIP-switches or via EXOline or Modbus.

## <span id="page-8-1"></span>**Configuration via DIP switches**

The transmitter features DIP-switches for setting up suitable communication parameters. These settings can later be overridden by commands sent via EXOline or Modbus.

If configuration is performed using the DIP-switches, the transmitter must then be powered down and powered up again for the parameters to change in accordance with the DIP-switch settings. Upon delivery, all DIP-switches are set to the OFF position, which gives: EXOline protocol with 9600 baud, odd parity and no address offset added (see table 1 below).

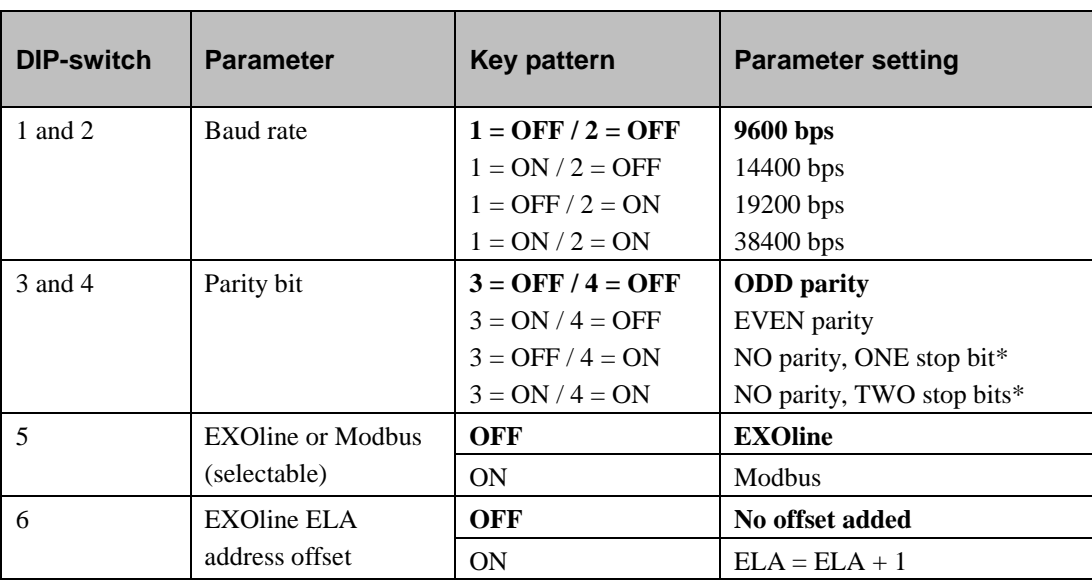

*Table 1*

*\* When no parity is used, the Modbus standard is two stop bits.* **Bold = Factory setting** 

## <span id="page-8-2"></span>**Configuration as expansion units to Corrigo**

When the transmitter is connected to Regin's Corrigo controller, it is configured as an expansion unit via the Corrigo display or by using E tool<sup>®</sup>. It will then appear as expansion unit(s) 3, 4, 5 or 6.

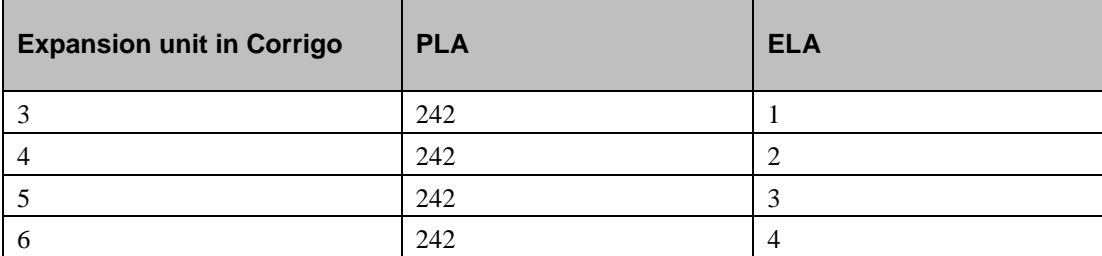

*Table 2*

Models with *two* pressure sensors use PLA:ELA address 242:1 or 242:2 as their factory setting while models with *one* pressure sensor use address 242:3 or 242:4, depending on how DIP-switch 6 is set (see table 1 on previous page). All DIP-switches are set to the off position at delivery.

To change the address or any other communication settings in table 1, begin by first changing DIPswitch 6, disconnect the supply voltage from the device and then reconnect it again.

## <span id="page-9-0"></span>**Configuration for Regin's freely programmable products**

The addressing can be changed via EXOline or Modbus.

Note: In this case, if the transmitter is powered down and powered up again, the address change will remain regardless of the position of DIP-switch 6.

### <span id="page-9-1"></span>**Factory reset**

If a factory reset is performed using the pushbutton, the DIP-switches should be restored to their factory setting (OFF), otherwise their settings will be read again.

NOTE: All changes made with EXOline or Modbus will be reset if the pushbutton is pressed for 10 seconds or longer. All DIP-switch settings will then be read, including DIP-switch 6.

## <span id="page-9-2"></span>**Pushbutton**

**Quick press:** Zero-set pressure sensors.

**NOTE:** Be sure to disconnect the pressure tubes before doing this.

The yellow LED will light up while the zeroing operation is in progress. Let the unit warm up for 10 minutes before attempting zero-set.

Long press (10 s): Reset software factory settings.

The red and yellow LEDs will flash alternating for the duration of the operation. The unit will then reset and restart.

If a factory reset is performed using the pushbutton, the DIP-switches should be restored to their factory setting (OFF), otherwise their settings will be read again.

## <span id="page-9-3"></span>**Status LED**

The red status LED will light up at power-on and go out after a few seconds when the on-board sensory circuitry is ready for operation. If the LED lights up during normal operation, an error has occured. Read the global status variable via communication to determine the fault cause. See "Status variable" below.

If the yellow LED is blinking, it means the zero-set calibration has been performed incorrectly. In these cases, the transmitter will instead use the latest correctly performed calibration.

## <span id="page-10-0"></span>**Status variable**

The global status variable should be read via communication on a regular basis to detect any malfunctions in the transmitter.

#### **Summary of implemented states:**

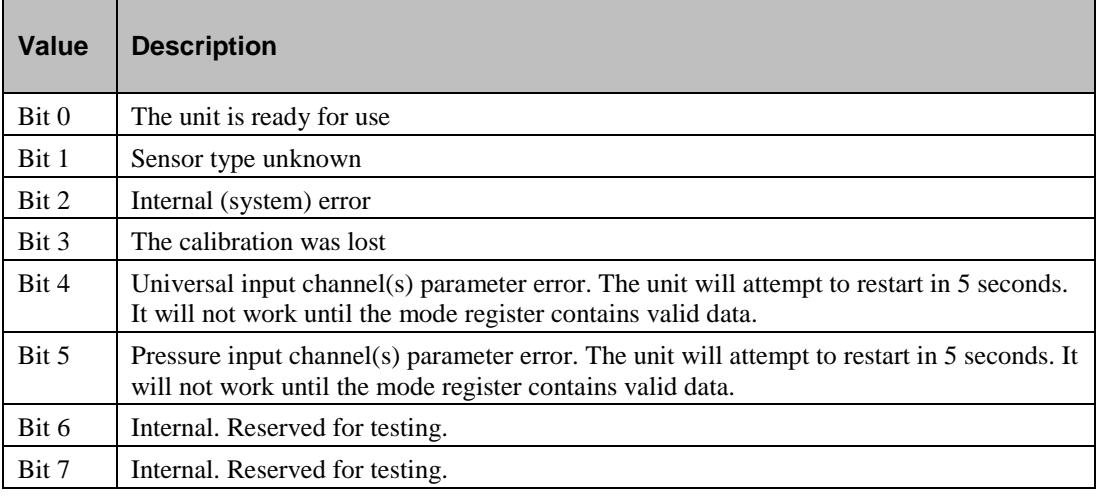

## <span id="page-11-0"></span>*Chapter 4* **Calculation of fan unit air flow using Presigo PDT...C(-2)**

PDT...C(-2) can be set to calculate flow based on the calculated, measured flow from PS1 (AI1) and/or PS2 (AI2). In order to measure flow, it is necessary to first know the pressure drop across the fan, the density of the medium (air), as well as the K-factor of the fan.

#### **K-factor**

The ability of the fan to move air is specified by the K-factor. A large fan will displace more air than a small one.

#### **Air density**

The flow will also be affected by air density. The density will, in turn, be affected by air temperature.

#### **Complete formula for flow calculation**

The formula for flow calculation is:

$$
Q_v = K * \sqrt{\frac{2}{\rho}} * \sqrt{\Delta P_m}
$$

 $Q_v$  = Calculated air flow

 $K = K$ -faktor (numeric value providing  $Q_v$  in  $m^3/h$ )

 $\rho =$  Air density at current temperature (often set to 20°C where it is approx. 1.2 kg/m<sup>3</sup>)

 $\Delta P_m$  = The measured differential pressure in Pascal

#### **Compound K-factor (simplified)**

The transmitter will always use the pressure value in Pascal for calculations, and it is important to always use that K-factor which results in  $m^3/h$ . It is then possible to select the flow unit in which the results should be presented by setting QAnain.AIMode3 and QAnain.AIMode4 to the desired mode. Choose between displaying cubic meters per hour  $(m<sup>3</sup>/h)$ , litres per second (l/s) or cubic feet per minute (Ft<sup>3</sup>/min) when reading the variables QAnain.AI3 and QAnain.AI4.

#### **Simplified formula**

The air density at 20°C is often used since changes in air density are small in a limited temperature range and you only want to take the pressure difference into account. This often results in an approximate value that is sufficient, since most air handling units operate near this temperature. The manufacturer of the air handling unit always states the K-factor of a specific unit, of which air density will frequently be a part. Specifications for the K-factor should always be stated. Some manufacturers leave the density out altogether and you will have to factorize K with the  $\sqrt{(2/\rho)}$ expression yourself using a temperature of your choosing.

If the K-factor already takes air density into account, this results in a simplified formula:

$$
Q_v = K_{unit} * \sqrt{\Delta P_m}
$$

 $K<sub>unit</sub> = Composite K-factor (both K-factor and density at, for instance, 20°C in the same figure)$  $\Delta P_m$  = The measured differential pressure in Pascal

Normally, the K-factor for a unit is given with different measuring units so it does not have to be recalculated for different resulting flow units such as:  $m^3/h$ ,  $1/s$ ,  $Ft^3/min$ , etc.

### <span id="page-12-1"></span><span id="page-12-0"></span>**Unit-of-measure (UOM) choices for pressure sensor 1 PDT12C**

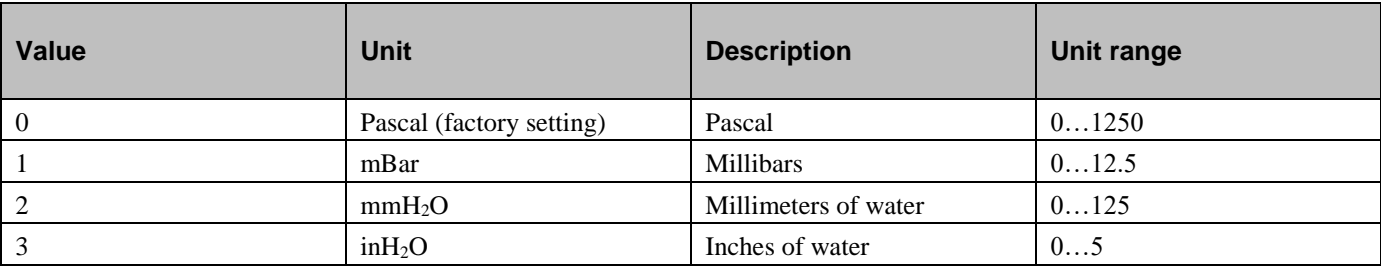

<span id="page-12-2"></span>*Table 4*

### **Unit-of-measure (UOM) choices for pressure sensor 1 PDT25C**

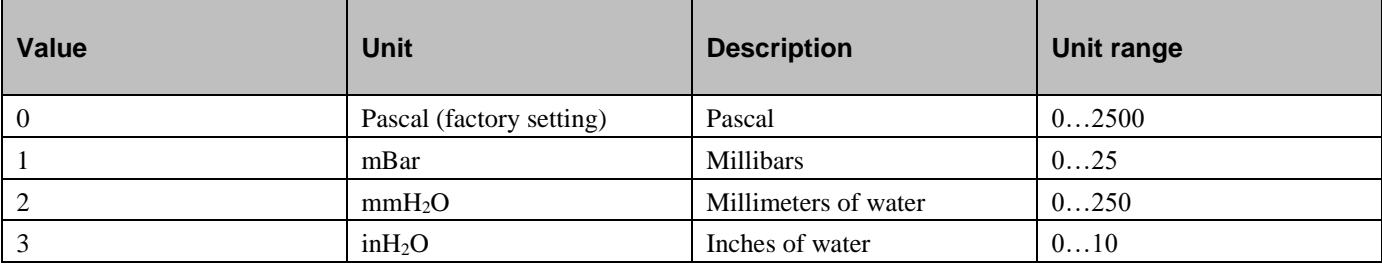

<span id="page-12-3"></span>*Table 5*

### **Unit-of-measure (UOM) choices for pressure sensor 1 PDT75C**

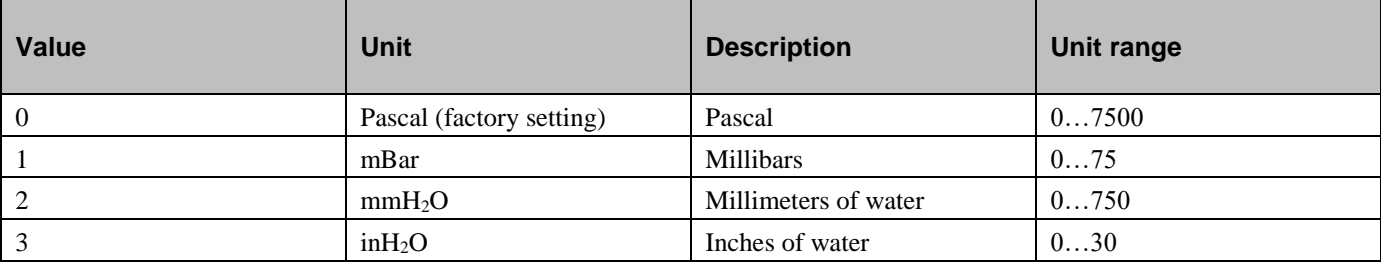

<span id="page-12-4"></span>*Table 6*

## **Unit-of-measure (UOM) choices for pressure sensors 1 & 2 PDT12C-2**

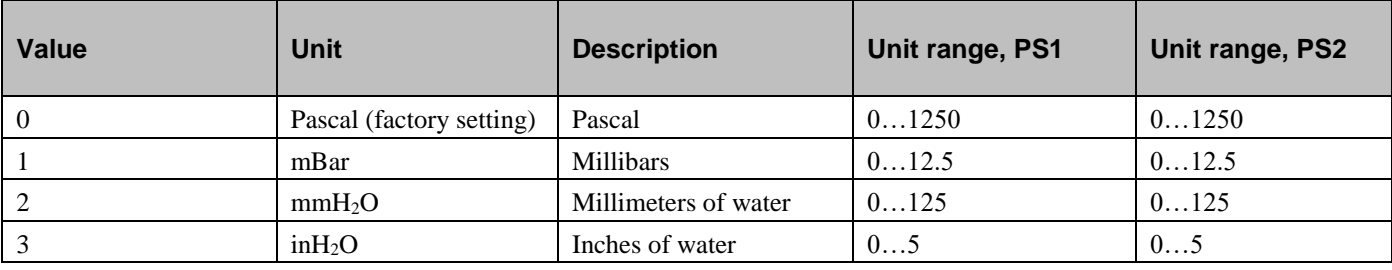

### <span id="page-13-0"></span>**Unit-of-measure (UOM) choices for pressure sensors 1 & 2 PDT12S25C-2**

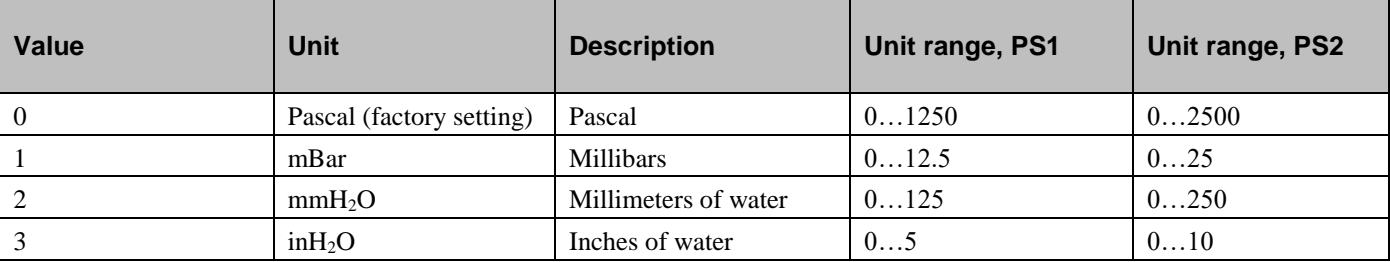

<span id="page-13-1"></span>*Table 8*

### **Unit-of-measure (UOM) choices for pressure sensors 1 & 2 PDT25C-2**

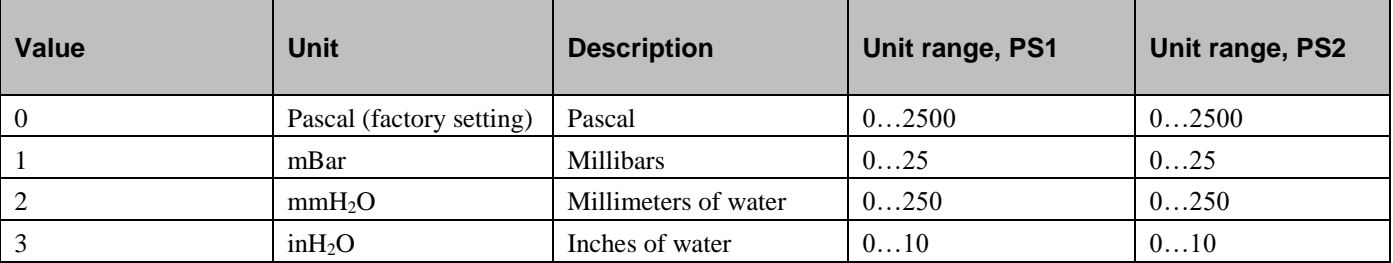

<span id="page-13-2"></span>*Table 9*

### **Unit-of-measure (UOM) choices for pressure sensors 1 & 2 PDT12S75C-2**

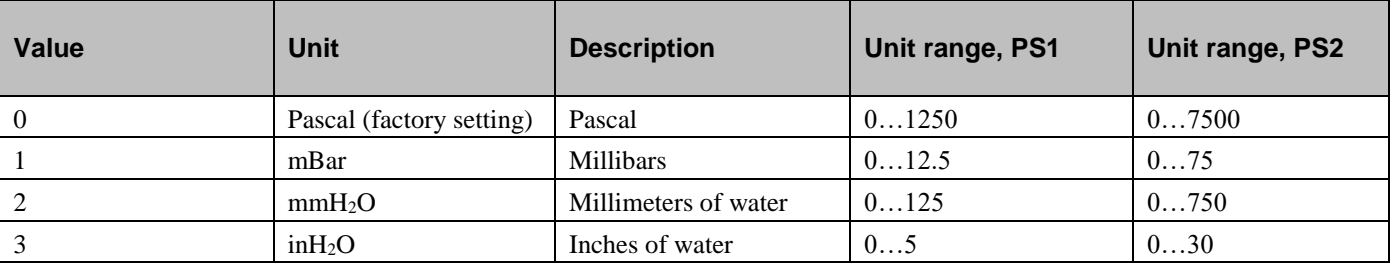

<span id="page-13-3"></span>*Table 10*

## **Unit-of-measure (UOM) choices for flow sensors 1 & 2**

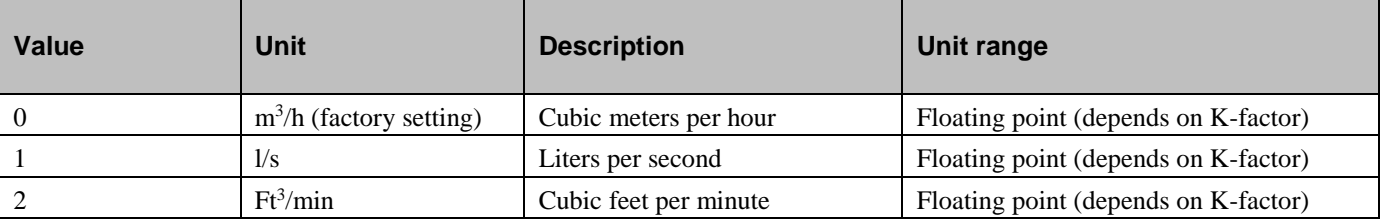

## <span id="page-14-0"></span>**Universal inputs 1 & 2 mode selection**

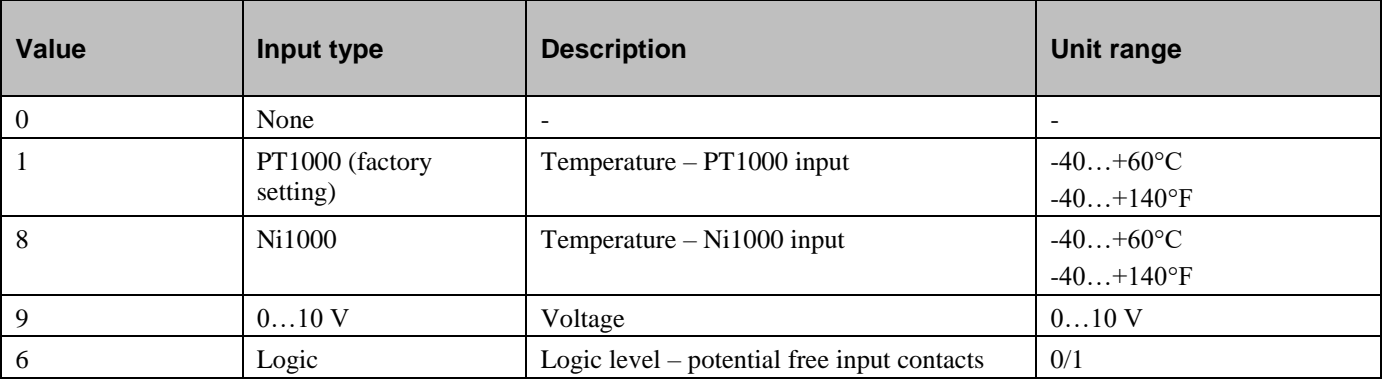

## <span id="page-15-0"></span>**Modbus variables**

## <span id="page-15-1"></span>**Input registers (function 04, read-only)**

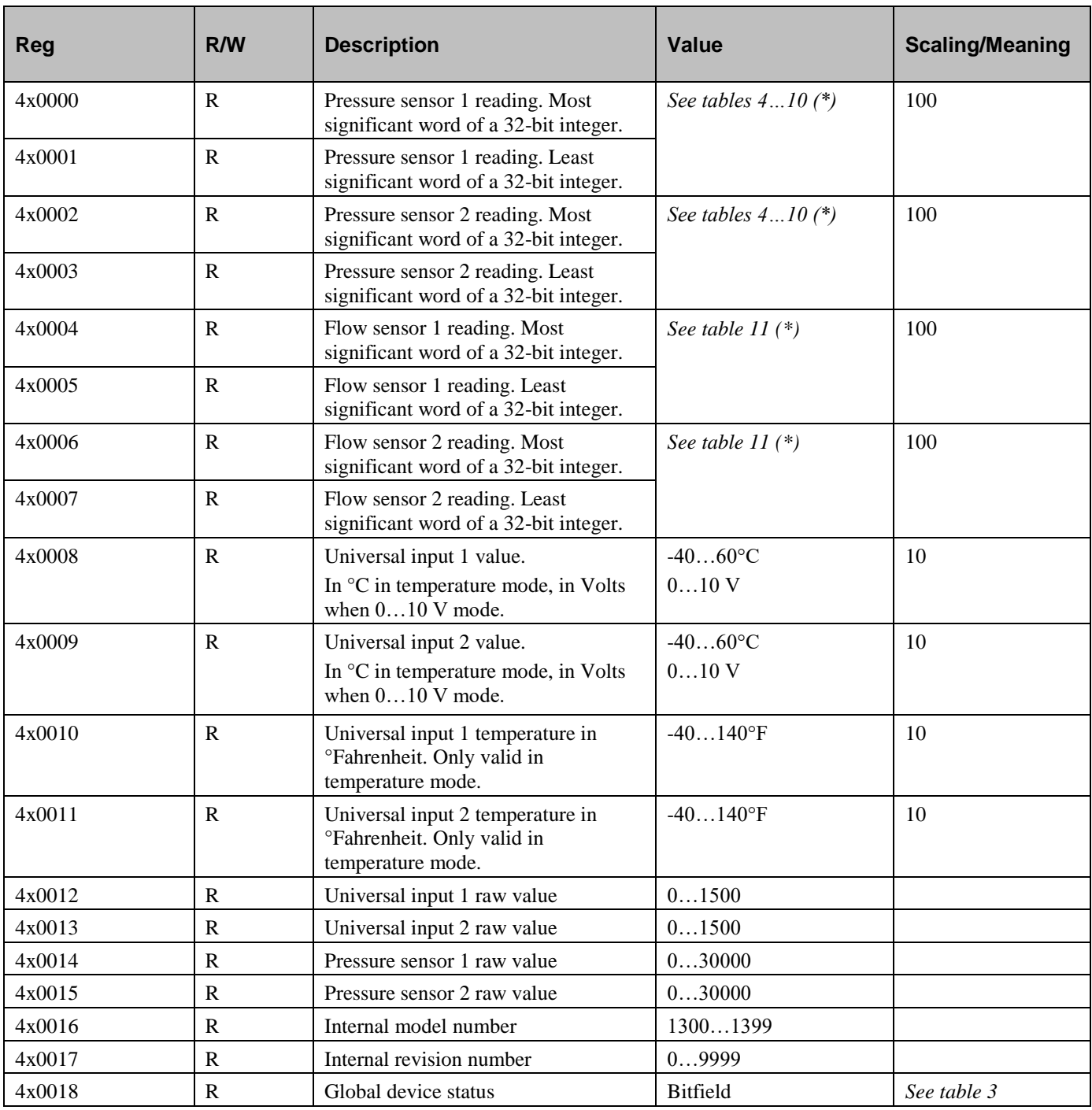

*Table 13*

\* Model dependent

### <span id="page-16-0"></span>**Discrete inputs (function 02, read-only)**

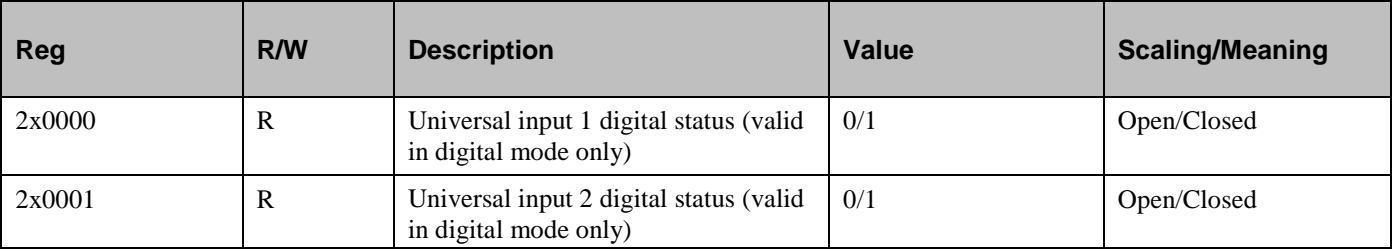

<span id="page-16-1"></span>*Table 14*

## **Holding registers (function 03)**

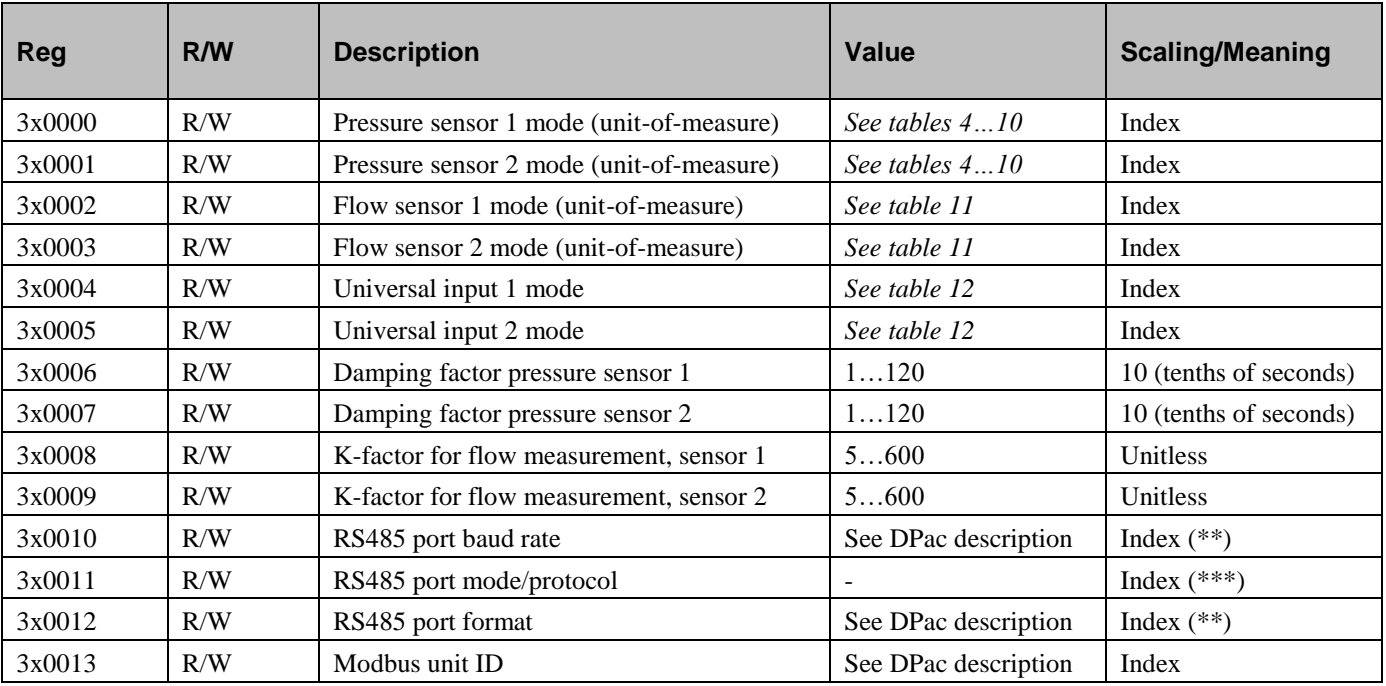

*Table 15*

\*\* Set via DIP-switch. Can be set to other values over the communication line (however this is not recommended and the procedure is outside the scope of this manual).

\*\*\* **Do not alter externally!** Set via DIP-switch.

## <span id="page-16-2"></span>**Single coil (function 05)**

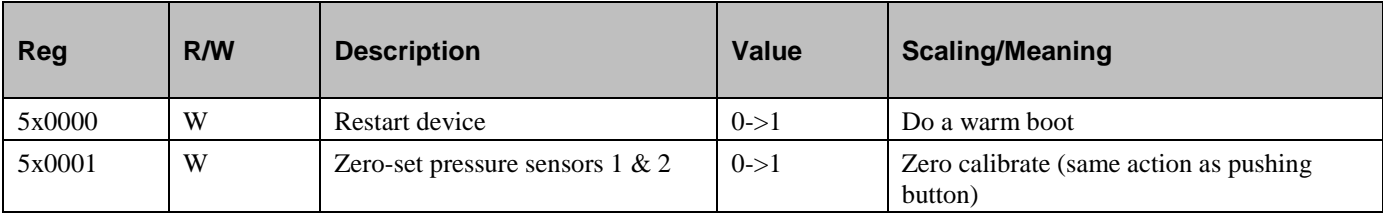

## <span id="page-17-0"></span>**EXOline variables**

## <span id="page-17-1"></span>**DPAC Qsystem, load number 241**

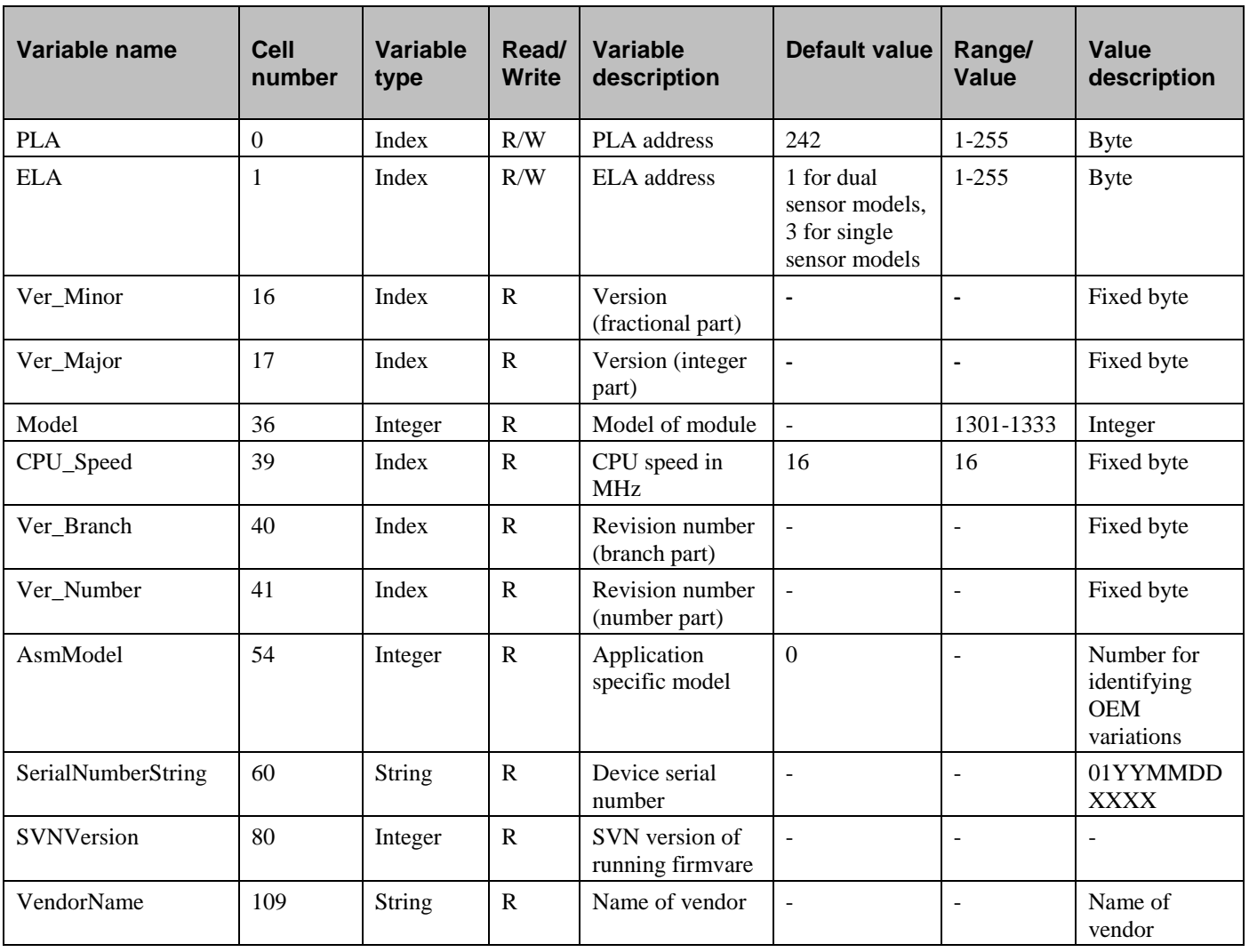

## <span id="page-18-0"></span>**DPAC Qanain, load number 201**

Storage classes: RA = RAM Only, EE = RAM with EEPROM mirror, FL = FLASH Only

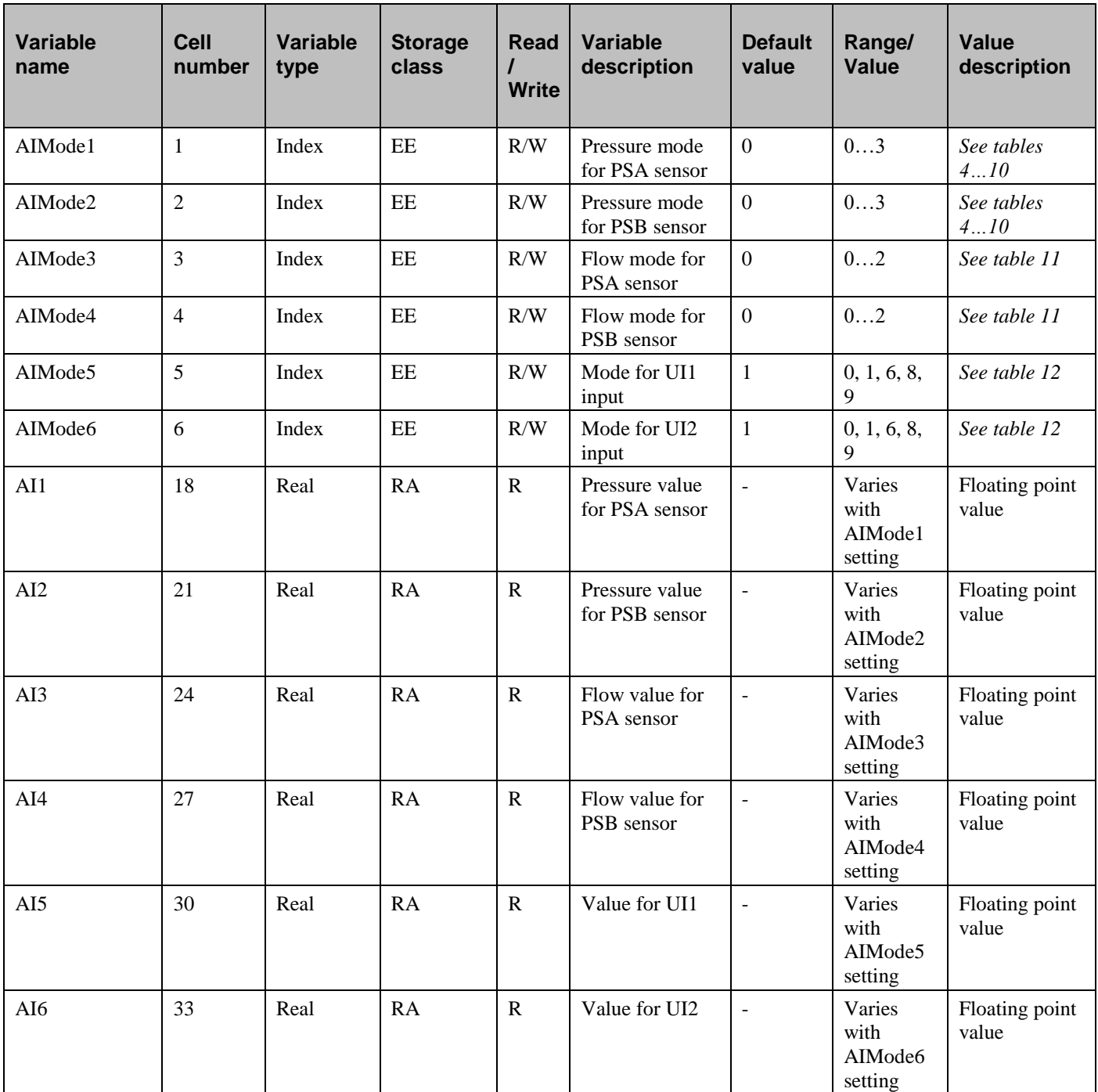

## <span id="page-19-0"></span>**DPAC PresigoDPac, load number 3**

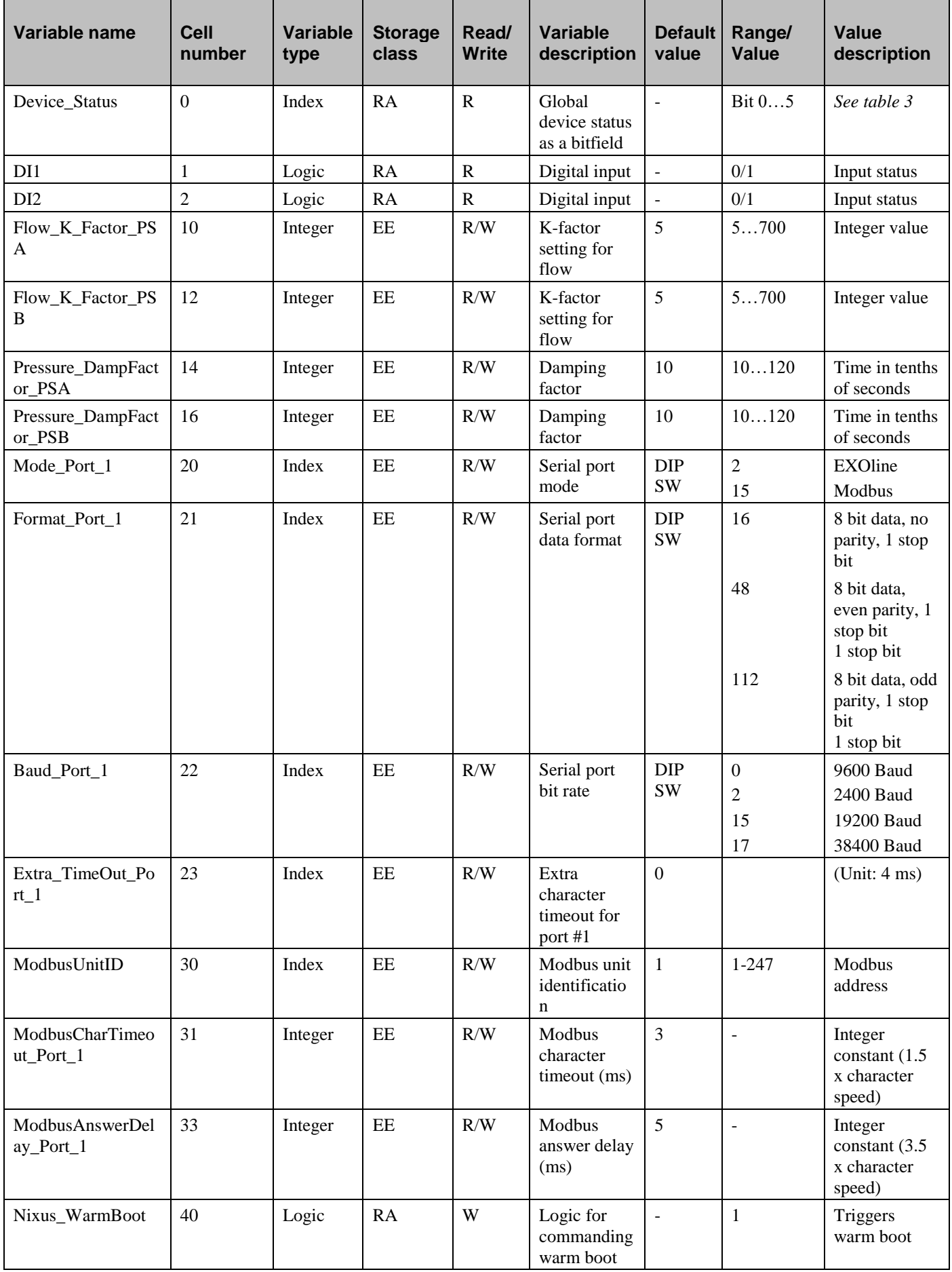

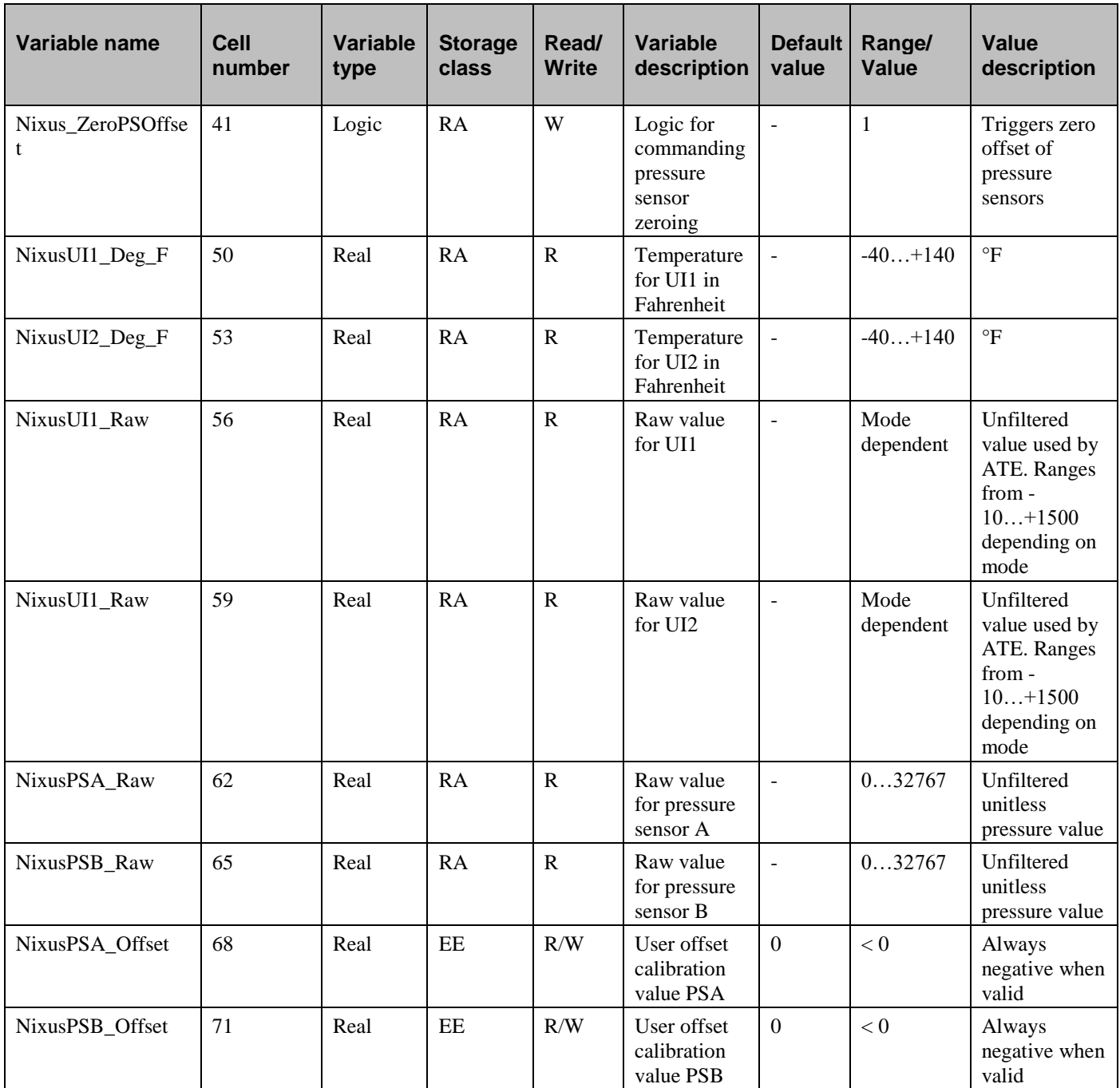